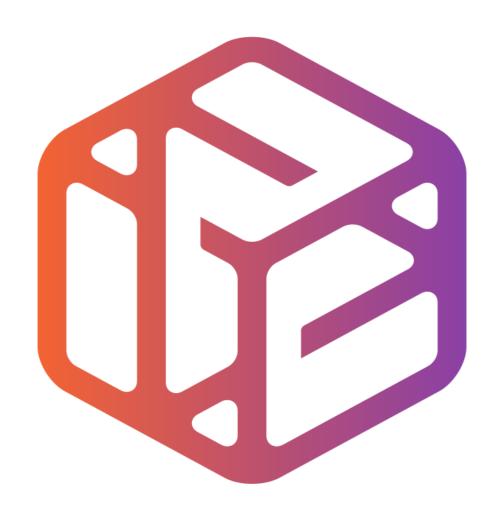

# Design out the box

- CAD stands for Computer Aided Design.
- It is the use of computer technology to aid in the design of something.
- CAD can create 2D and 3D virtual models of goods and products.

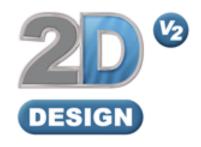

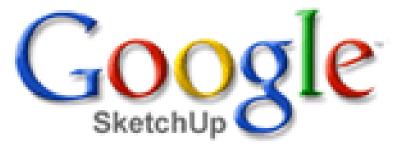

## Lesson Objectives...

- To understand the basic tools used in 2D Design.
- To understand the advantages of using CAD
- To be able to successfully use CAD independently to complete a range of tutorials in 2D and then in 3D
- To develop advanced skills and problem solving skills when using 2D Design

### Skills to be used in this project...

| Basic Skills     | New and Higher Skills |
|------------------|-----------------------|
| Zoom tool        | Rotate tool           |
| Orbit tool       | Move tool             |
| Pan tool         | Offset tool           |
| Line tool        | Arc tool              |
| Rectangle tool   | Text tool             |
| Circle tool      | Paint Bucket tool     |
| Eraser tool      | Bitmap tool           |
| Delete part tool | Making Components     |

**Basic skills** are those required to do very basic drawings and are detailed as part of this presentation.

**New and higher skills** may be new to the novice and are the focus for learning in this presentation.

### Skills to be used in this project...

| Basic Skills     | New and Higher Skills         |
|------------------|-------------------------------|
| Zoom tool        | Construction lines and points |
| Orbit tool       | Tape Measure tool             |
| Pan tool         | Arc tool                      |
| Line tool        | Contour Tool                  |
| Rectangle tool   | Bitmap Tool                   |
| Circle tool      | Paint Bucket tool             |
| Eraser tool      |                               |
| Delete Part tool |                               |

**Basic skills** are those required to do very basic drawings and are detailed as part of this presentation.

**New and higher skills** may be new to the novice and are the focus for learning in this presentation.

## 2D Design Basics

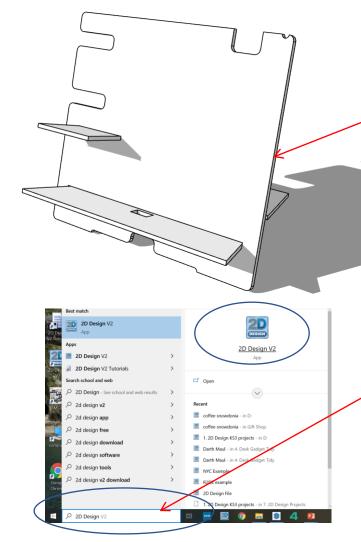

In Sketch up you have been using 3D CAD to draw a desk tidy shown opposite. We are now going to use a 2D piece of software to draw a design on it. First we need to learn the basics of 2D design....

2. Click **Start** and then use the search bar to search for 2D design

#### 3. When the program opens it will look like this.

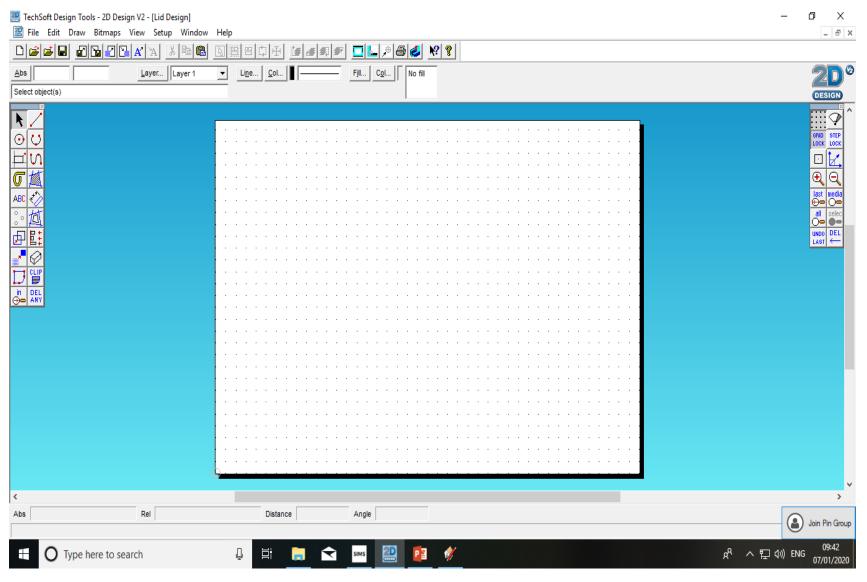

4. Select grid lock shown on the opposite tool bar  $\sigma$ ABC <u>la</u>st media **(-)-**P selec in DEL ⊕⇔ ANY

5. Select the rectangle tool shown on the tool bar

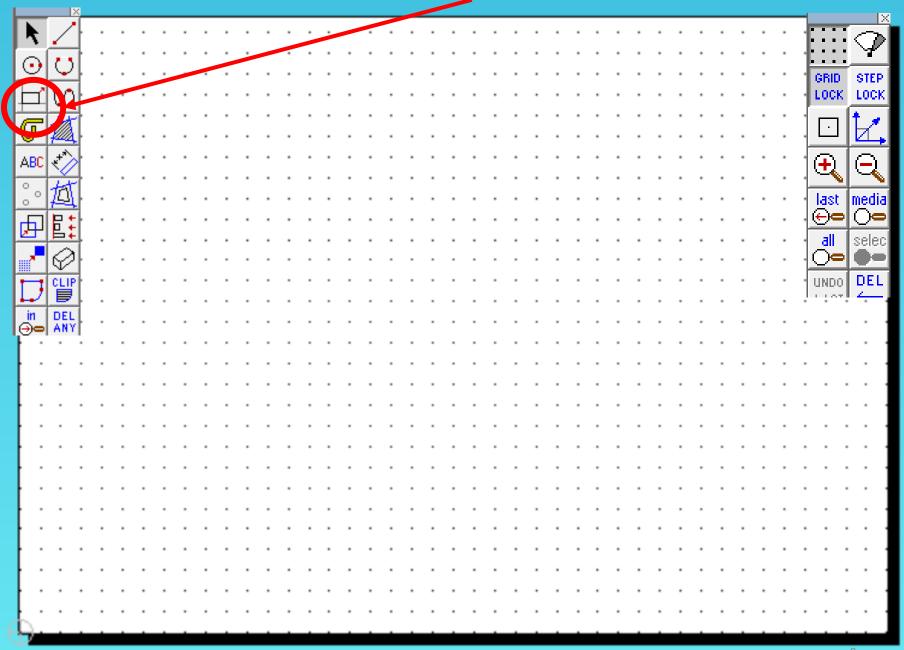

6. Select the rectangle tool shown on the tool bar LOCK LOCK ABC selec DEL

7. Hold the rectangle tool down to show a range of shapes shown on the tool bar

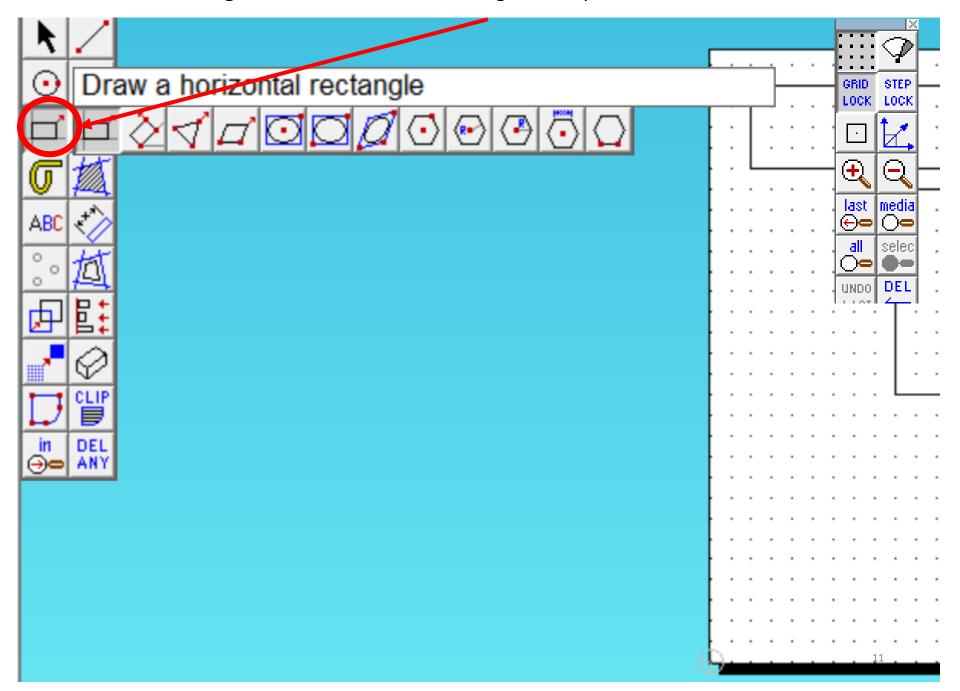

8. Choose one of the other shapes.

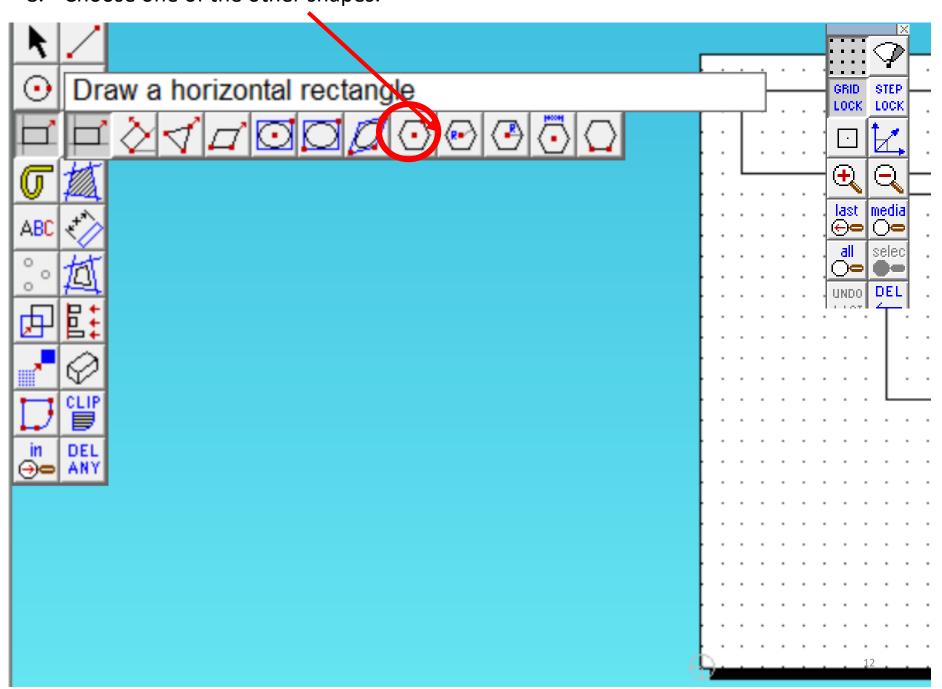

9. Draw shapes so that they over lap. STEP LOCK LOCK J ABC ø all selec UNDO DEL

10. Select and hold the delete tool shown on the tool bar. The select delete part of an object

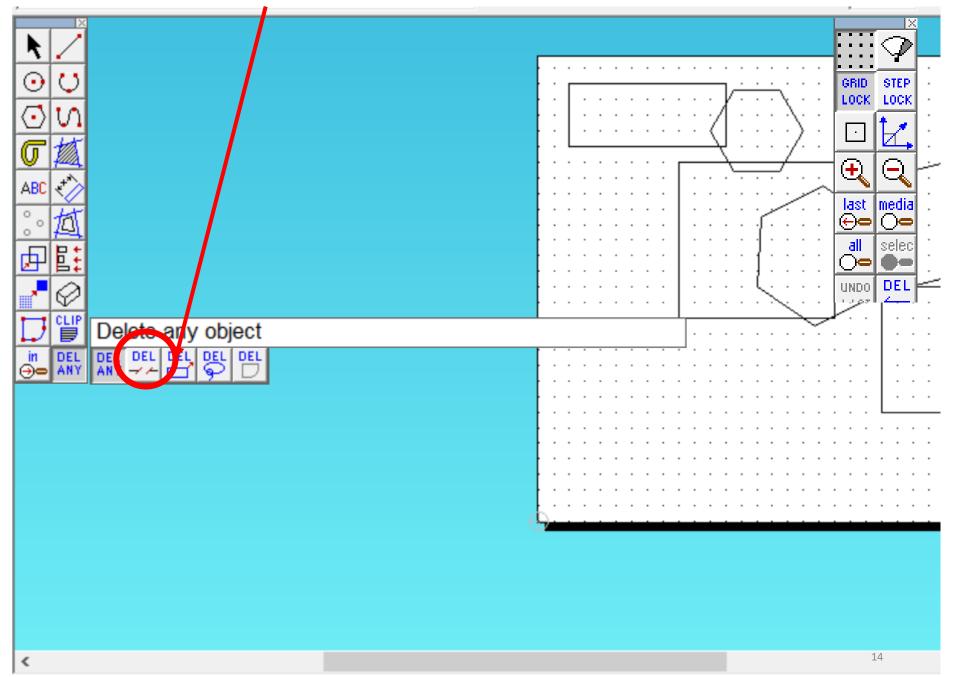

11. Delete where the lines intersect (cross over)

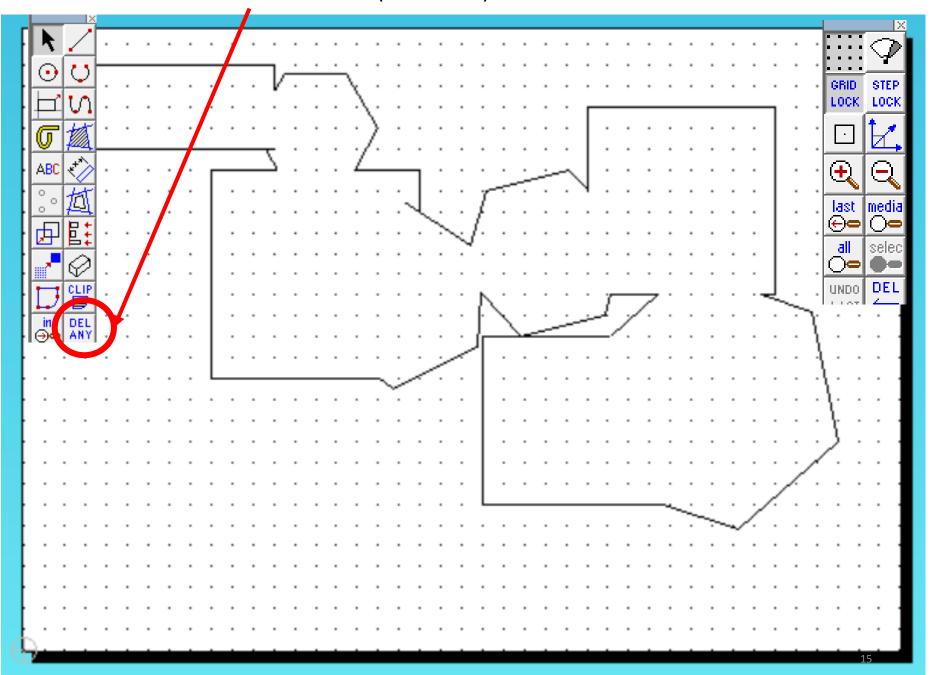

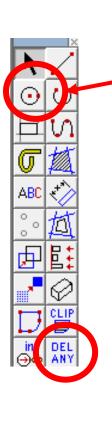

1. Select the Circle tool from the icon bar and draw a circle onto the workspace. Do this by clicking on the workspace moving the curser, then clicking when the circle is as large as you want it.

Draw another circle above the first one, make sure that they overlap, as shown.

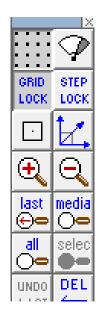

2. Select the *Delete icon*. Hold down until a selection of icons appear. Select *the delete part one on the right* as shown.

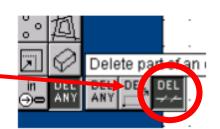

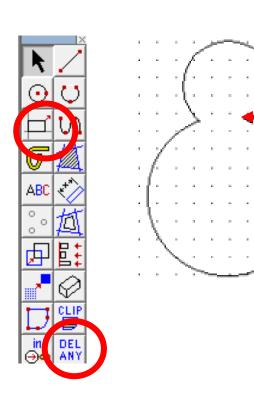

3. *Delete* on the lines that fall inside the 2 circles. Yourdrawing should now look like the one to the right.

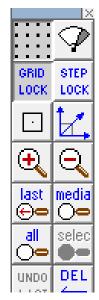

4. *Click grid lock off*. Using the *circle tool* add two eyes and buttons on the snowman:

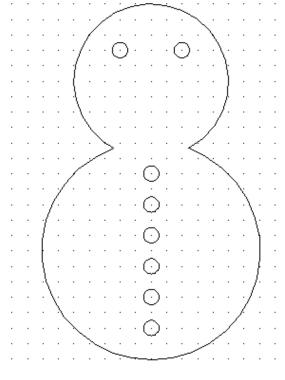

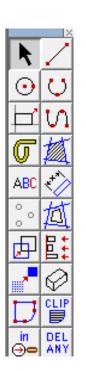

# 5. *Click grid lock off*. Using the *tools can you* add other features?

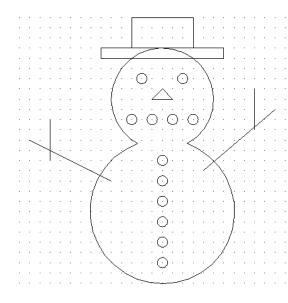

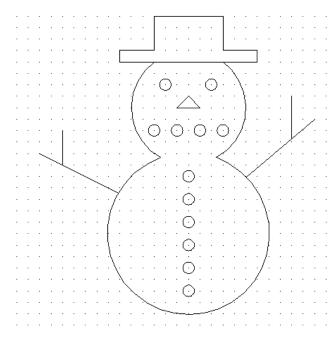

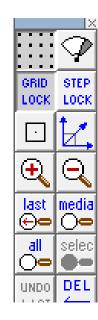

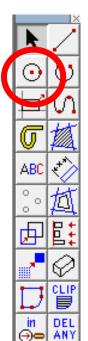

#### 2D Design Basics: Hand Drawn Pacman

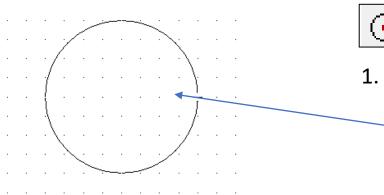

Select file new, click grid lock and then the circle tool and draw a circle, size does not matter at this stage.

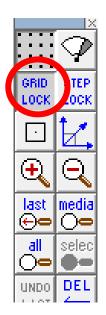

2. Select the *pencil tool* and draw a diagonal line out from the centre of the circle.

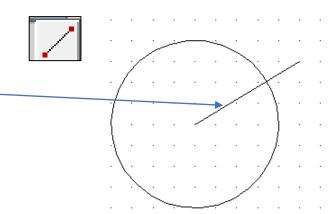

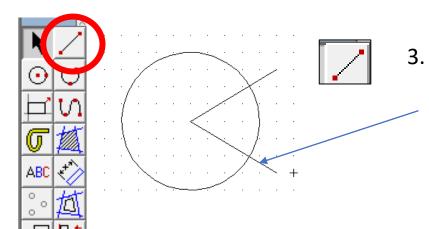

Select the *pencil tool* and draw a second diagonal line out from the centre of the circle so it represents a pizza slice.

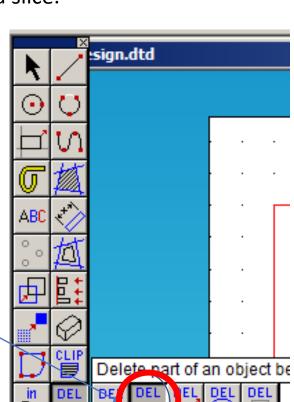

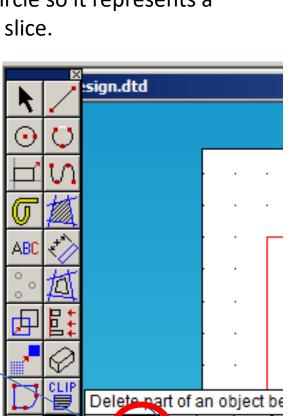

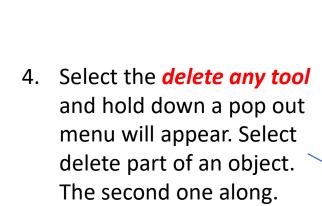

STEP

LOCK

media

selec

DEL

LOCK

 $\bigoplus_{i}$ 

last

 $\Theta$ 

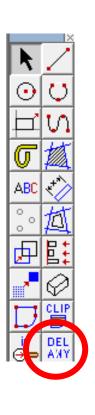

5. Select the *delete any part tool* and trim and delete
the lines outside the circle
shown.

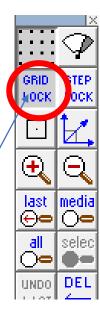

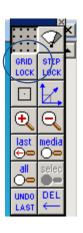

6. For the next part we need to *click gridlock off*. It can be found on the right hand side tool bar..

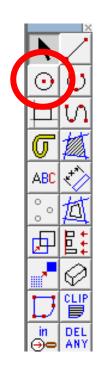

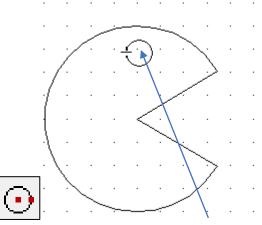

7. Select the *circle tool* and draw an eye for the Pacman character

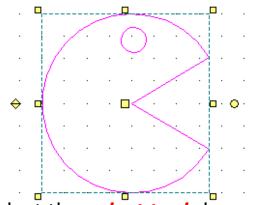

3. Select the **select tool** shown. **Highlight** the **entire drawing** as shown by dragging your select tool over it.

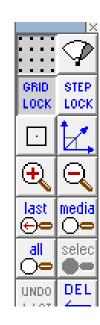

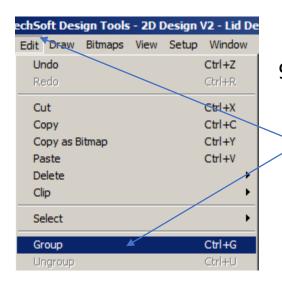

Select the *edit*tool bar shown at the top of the screen. Scroll down and select group.

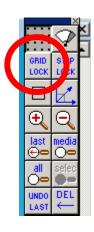

10. For the next part we need to click gridlock back on.

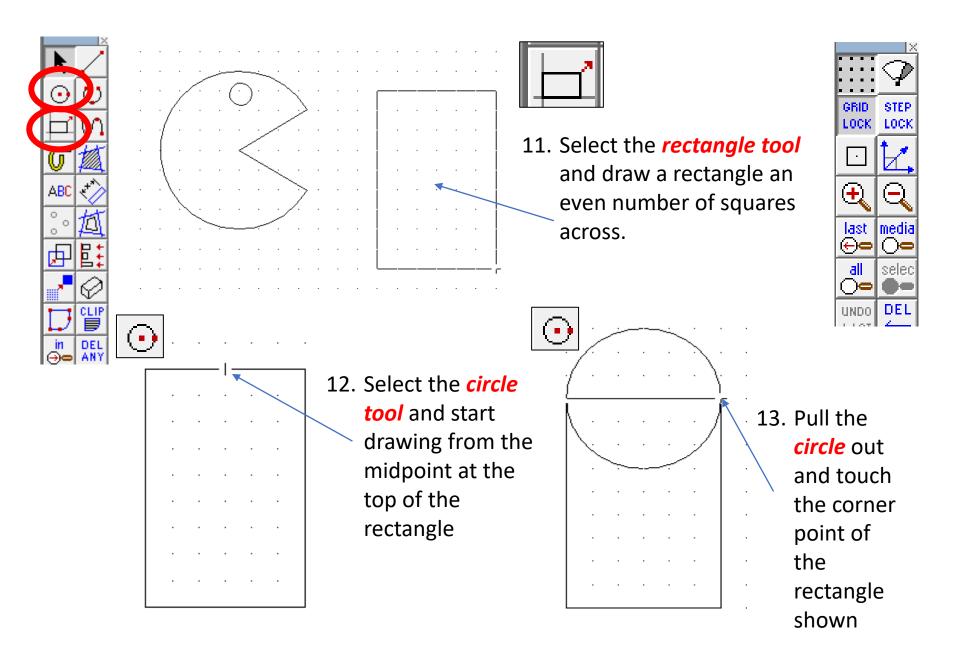

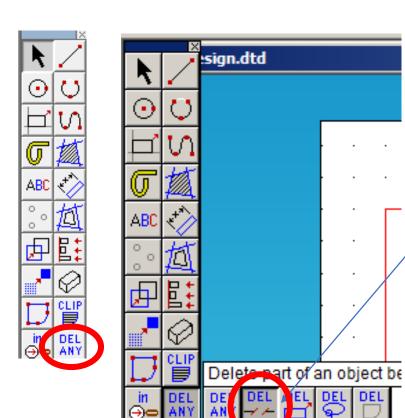

15. Select the *delete any part tool* and trim and delete
the lines to leave the
shape shown below.

DEL

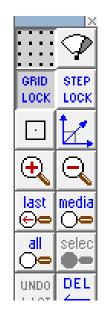

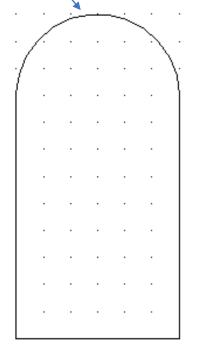

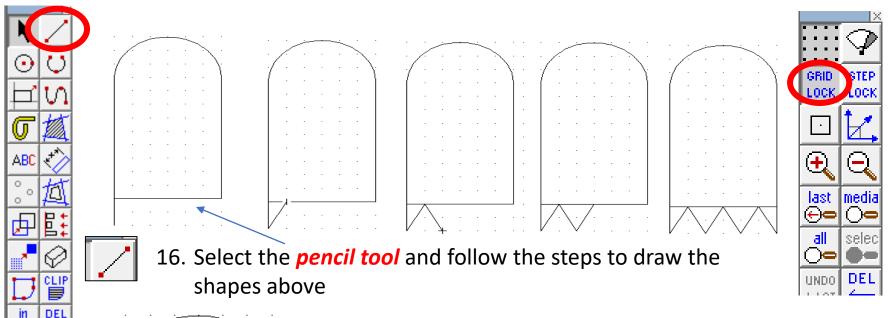

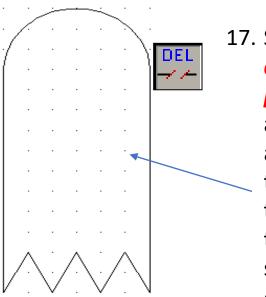

17. Select the delete any part tool and trim and delete the lines to leave the shape shown opposite.

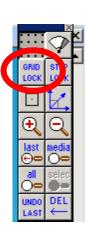

18. For the next part we need to *click* gridlock back off.

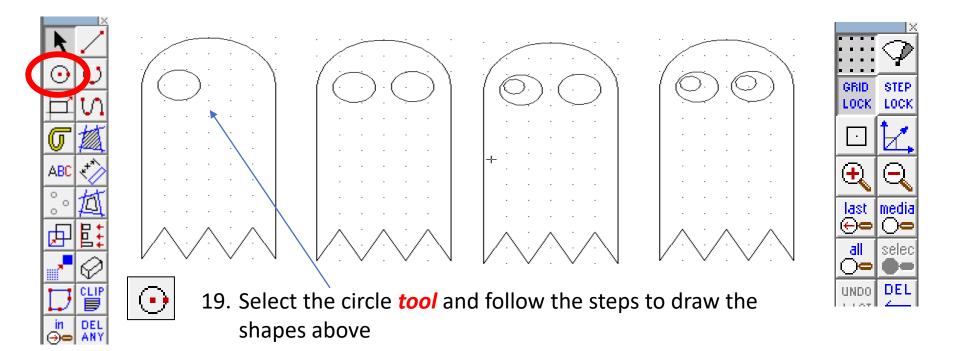